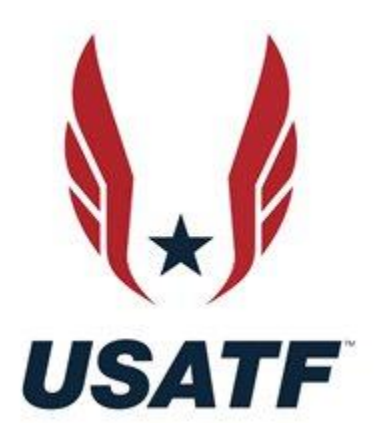

In May 2020, USATF launched the USATF Connect system designed to provide members with an easy-to navigate total view of their membership profile.

*If this is your first time signing in to USATF Connect, there are a few simple steps necessary access the system.* To help you navigate the new system, please see the important information below for managing your membership account.

## **WHAT IS THE USATF CONNECT MEMBER PORTAL?**

The new system provides one-stop shopping for all your membership needs. Whether you are looking to renew your membership, check on your certifications, become SafeSport Compliant, view purchase history, or submit verification documents, USATF Connect provides for easy membership management.

# **ALL MEMBERS MUST FIRST RECOVER THEIR PAST MEMBERSHIP ACCOUNT**

To access USATF Connect, you must first recover your past membership account in the new system.

Please have the following information available for the recovery process.

- Your USATF [membership number](https://legacy.usatf.org/membership/help/number.asp)
- The [password](https://legacy.usatf.org/membership/help/password.asp) you used to access the previous USATF system
- The email address you would like to use for your USATF Connect Account
- Your date-of-birth

#### **To recover your account, follow the steps below:**

- 1. Click the **RECOVER ACCOUNT** button below.
- 2. Fill out the online form. (See screenshot of form below.)
- 3. **You will then receive an email asking you to reset your password. Please complete this process.**
- 4. [Log in to USATF Connect](https://auth.sport80.com/saml/login?SAMLRequest=hZFNb8IwDEDv%2FIood9o0QMuiUsTGYUhMQ7TbYZfJTQNEahMWp2g%2Ff%2BVLQ5rEbpZl%2Bz3b6fS7qclBOdTWTGgUMDrNeums9TuzVl%2BtQk%2B6CoMT2jojLKBGYaBRKLwU%2BexlKXjAxN5Zb6WtKVnMJ%2FSzLAdJsokgeYjKEa%2FGchBVUQUbGauyVMOYDVksRypOOCXvV3Y3p2tHbNXCoAfjuxTjUZ%2FxPhsWnItRLBj7oGTeSWkD%2FtS1836PIgyhMw5wb50fs0DaJkRo6rC2W20oWV30HrWptNne36U8F6F4LopVf%2FWaF5TMEJU7Ap%2BswbZRLlfuoKV6Wy9%2FFVoEv%2FnrABJplh5DcdrOnQ8qjpn7JnCl0uwfRqM8VOAhDW84WRre%2FjHr%2FQA%3D&SigAlg=http%3A%2F%2Fwww.w3.org%2F2001%2F04%2Fxmldsig-more%23rsa-sha512&Signature=UQ8ePqvoo%2BiRe0u5wVeeJml2a2DIkgjmt6z44IjHwYVmxOHJORy9WNykWxj3Ppyk%2Bm%2BGSRGZocdhoDYp27xlVykISgs1bUveNagYCyMPSJNVMtvqOO7t4HPLUQccSJqtRKOcGLaa%2FF%2FbFjnDj%2F5LvZbZoHCoimvchMqkLgylx%2B7PA8%2FgRTItmh7Gpjigu1H2cybivKfWy6iW6%2BF4CjsNoVsBaa4YL26rFgrVUrGxH7cGDxrtxUlh91argS9PxpQvfYFJmuO0g%2FaCd75JF5xtZ%2FH%2B4O2shD88BvlN91vWEaMqkkcY9gWoEyaggDyKU3QqQshHkzWQRD0h8Vj1QE7Maw%3D%3D) with your email address and password you created.

## **[CLICK HERE TO RECOVER ACCOUNT](https://usatf.sport80.com/account_access)**

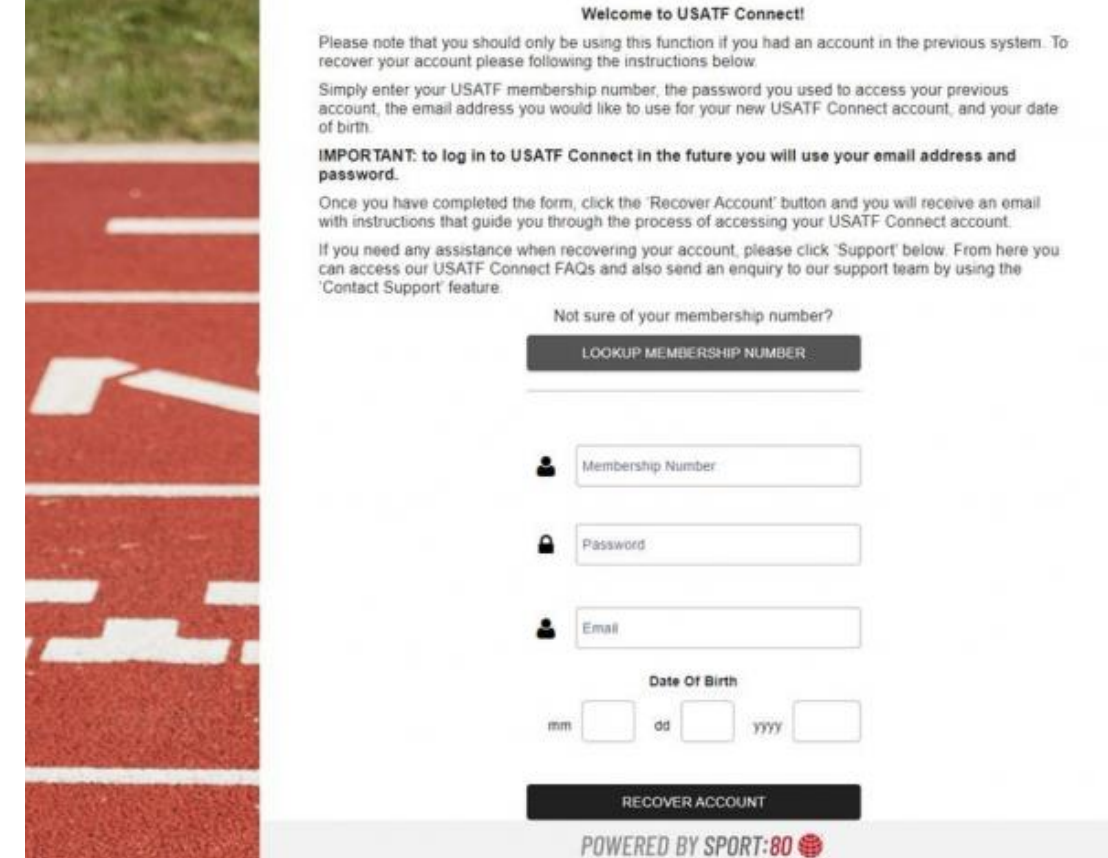

#### **HAVING TROUBLE AND NEED HELP?**

We are here to help further assist you in recovering your USATF membership! Please choose the way that best fits your needs.

- We've created a short video which guides you through recovering your account – [watch it here!](https://vimeopro.com/user44435707/usatf-connect-member-tutorials/video/407603944)
- Submit an online Support Ticket by clicking [here.](https://www.usatf.org/contact-us)
- **Email us at membership@usatf.org**
- **Call USATF Customer Service at 317-261-0500 and select Option 1 for Account Recovery. Agents are available Monday – Friday, 8:30 am – 5:00 pm, EST**. If you reach our voicemail during a high-volume time, please leave a message for a return call.

### **ACCESSING USATF CONNECT IN THE FUTURE**

Once you have taken the step to recover your membership within USATF Connect, your future visits will be as simple as logging in [here](https://auth.sport80.com/saml/login?SAMLRequest=hZHBbsIwDEDvfEWUO21SaKFRW8TGYUhMQ9DtsMvktilEahMWp2ifvwJDQ5rEbpZl%2Bz3byeyrbchRWlRGp5R7jM6yQTLv3F5v5Gcn0ZG%2BQmNKO6uFAVQoNLQShSvFdv68EoHHxMEaZ0rTULJcpPSjHo%2BKoJpMGI%2FD8ZizKqyLKAgrWch4VERVPC0ghphLoOTtyu7n9O2InVxqdKBdn2IBHzI%2BDKKcRyIMBOfvlCx6KaXBnbv2zh1Q%2BD70xh4ejHVT5pWm9RHaxm%2FMTmlK1j96D0pXSu%2Fu71JcilA85fl6uH7Z5pTMEaU9AR%2BNxq6VdivtUZXydbP6VegQXP3XAUqkWXIKxXk7ezmoOGXum8CVSrN%2FGK10UIGDxL%2FhZIl%2F%2B8ds8A0%3D&SigAlg=http%3A%2F%2Fwww.w3.org%2F2001%2F04%2Fxmldsig-more%23rsa-sha512&Signature=cO8o0zXf24HvfSfeIokJ04m1s0gLb%2FOeHsSnxlRulz%2FuOiT%2FVa33aCsp0w0oiUEuIfvIsJjwDlbPpU9fTdUBIfPnJcGZd5RrmMV3BP1VRhCOFOhTPwZtEfZGf6e5HMKDt3QOLiFhFZLqssicoxaXN%2FCwHf62Kz6tg%2F0dfj8nBkD%2Ffnn4psbV357mP8QmeIrrh7cAI5c5GLx01YrKf7ZwchRG3wAjTipClOCLaLYu%2BANS6iFiix6spfSH4olzH0faMUcWL4qtoghgHpsWwZjpQFW8xvzQpN44jy%2FbQggP%2Fo5Wrt%2Fse1xZU0s59TdZrKUJjo91%2BsG9nwuPVFCRpGnJDg%3D%3D) with your email address and password.

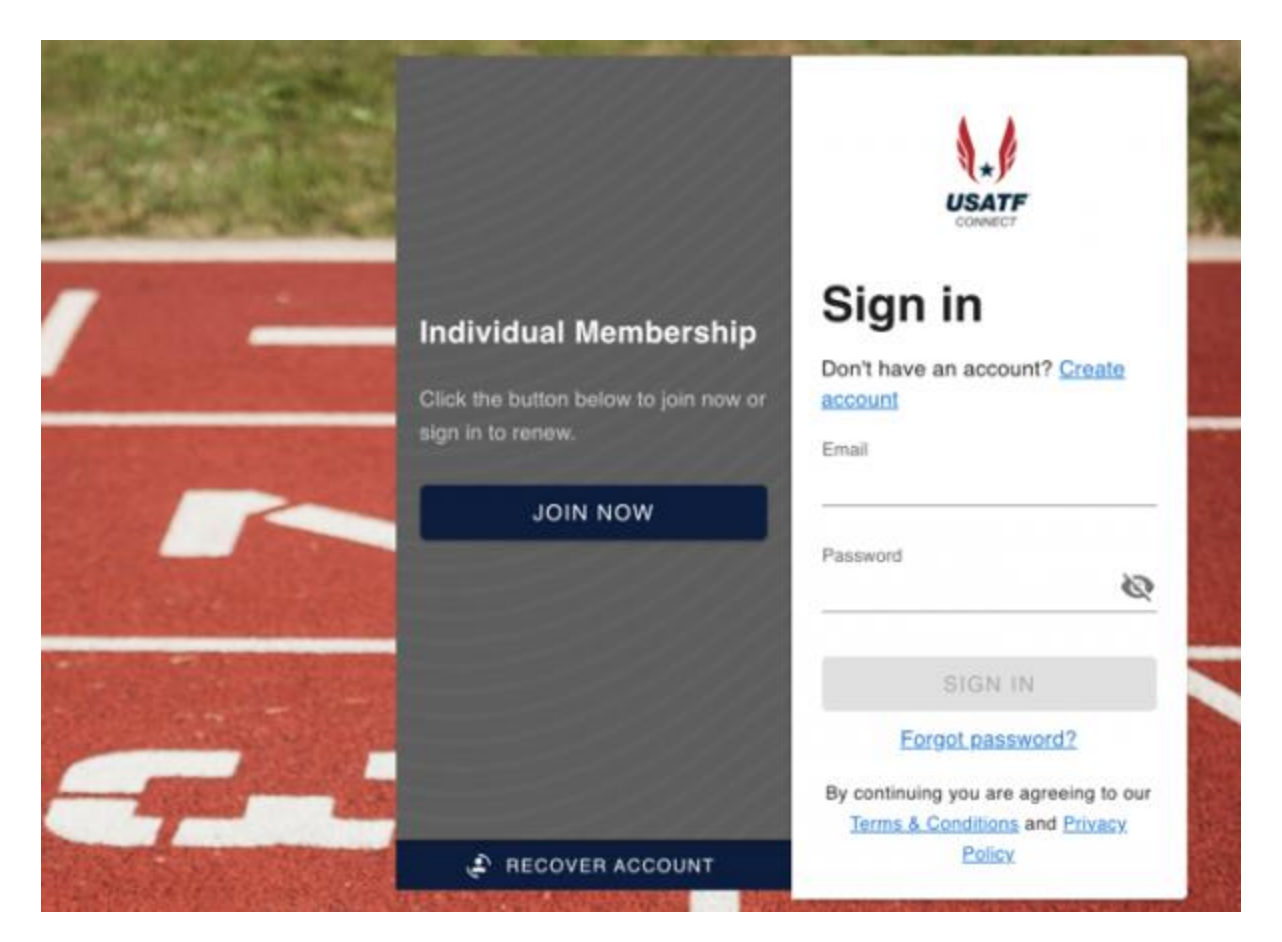

#### **READY TO RENEW YOUR MEMBERSHIP?**

Once your account has been recovered and you are signed in to USATF Connect, simply:

- Click the 'Renew' option on your profile card
- Click the 'Lapsed' status button
- Follow the prompts on the application and click 'Add and Checkout' at the end
- Follow the instructions to complete the check out and pay for your membership.